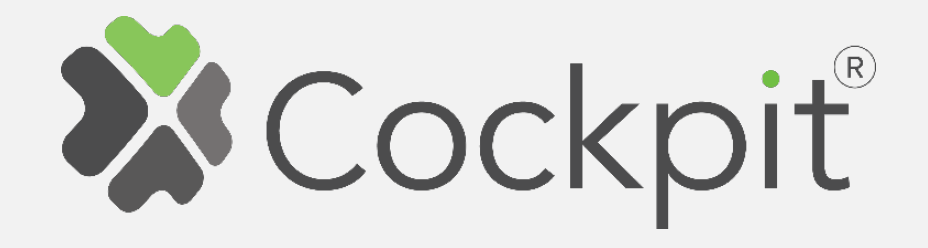

## **Cockpit RGBW Dimmer Add/Remove User Manual**

Before starting adding your module, please complete set up procedure for your COCKPIT gateway.

For more information about COCKPIT gateway set up procedure, please refer to the COCKPIT gateway User Manual.

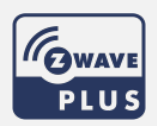

**Ordering code: CKNHWD Document: COCKPIT\_RGBW\_Dimmer\_Add.Rem\_v2\_eng**

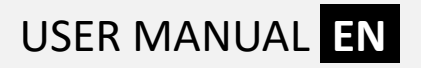

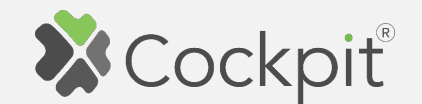

## **Adding RGBW Dimmer**

1. Turn off the mains and wire RGBW Dimmer module as shown on the diagram. Please refer to the RGBW Dimmer user manual for more info.

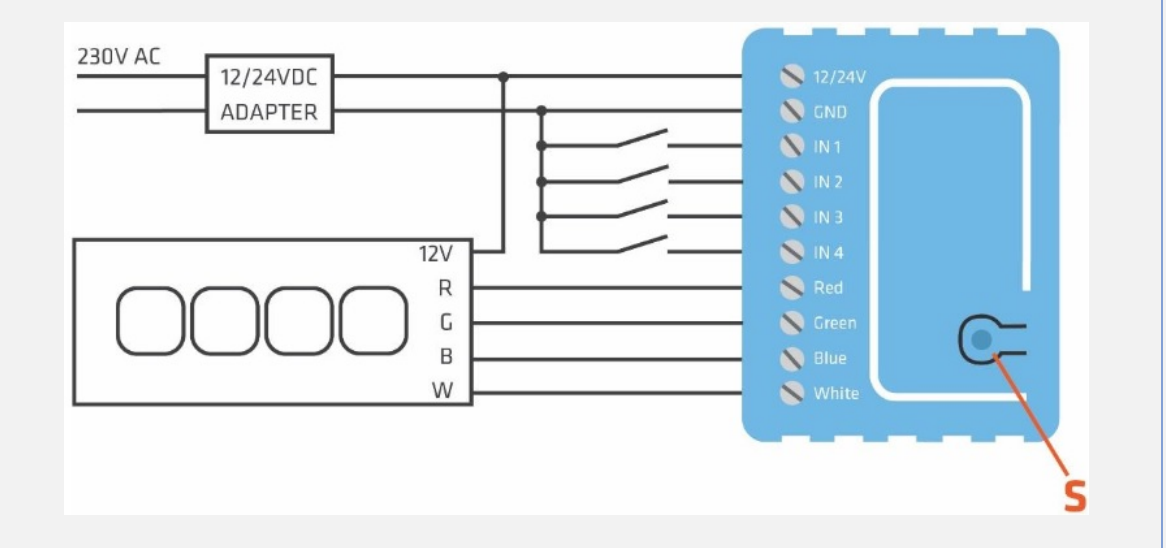

- 2. Click "Home Setup" tab located at the bottom of the Cockpit@Home app.
- 3. Click "Manage devices".

## 4. Click  $#$  + Add device".

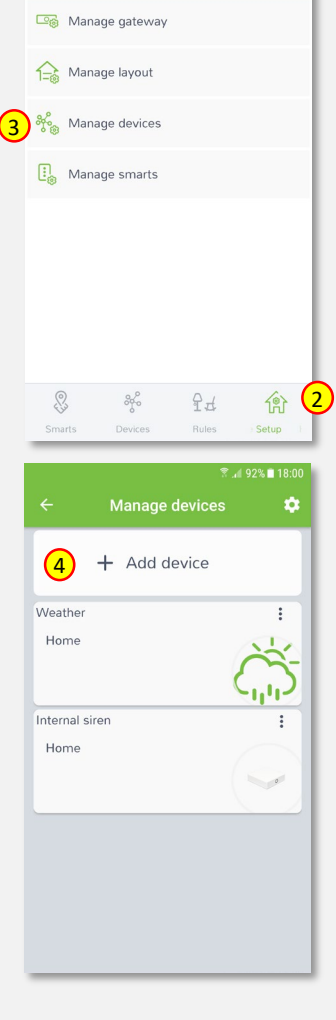

 $\sqrt{2}$  all 73% in 10:

Home setup

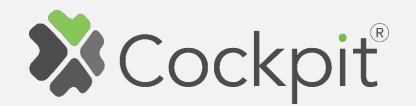

5. Select "Lights" from the list of available device types.

6. Select "RGBW Dimmer". COCKPIT

for inclusion.

gateway will open the network

Device setup Select the type of device you want to add  $\bigcirc$ ) Audio  $\sqrt{5}$   $\sqrt{2}$  Lights Heating / Cooling <sup>IP</sup> Cameras  $\boxed{1}$  Switches ▼ 190% 13: Device setup Select device model you want to add Qubino mini dimmer RGBW Dimmer CKNHWD (6) **Philips** Philips hue bridge 2012 Philips hue bridge 2015

需請41%自15;

- 7. Read the instructions and choose one of the options available for adding for adding the RGBW Dimmer module. In this manual the use of autoinclusion feature is presented. Connect the module to the power supply to start the autoinclusion.
- 8. After successfully adding the device, an appropriate message will be displayed. Press "Next" button to proceed.

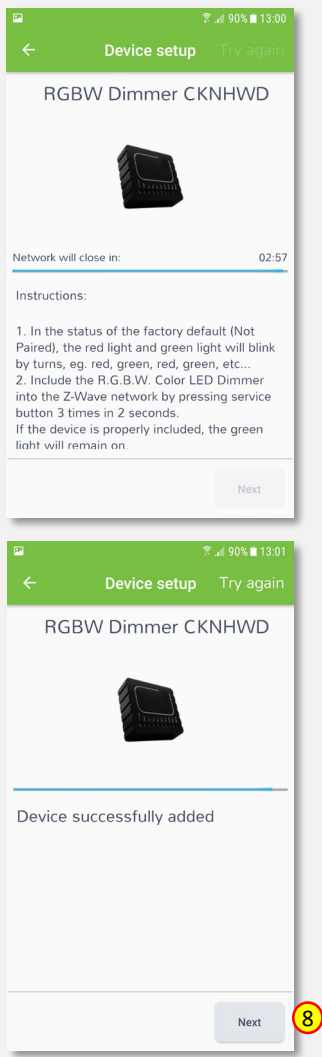

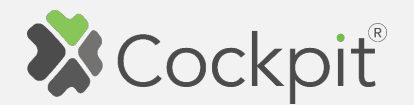

9. Name the device (e.g. RGBW LED) and select the room (e.g. Living room) for the RGBW Dimmer module. When you are done, click "Finish" button.

- 10. You will be directed to the screen with the list of all added devices, where the newly added RGBW Dimmer module should be listed.
- 11. Press the arrow button to proceed.

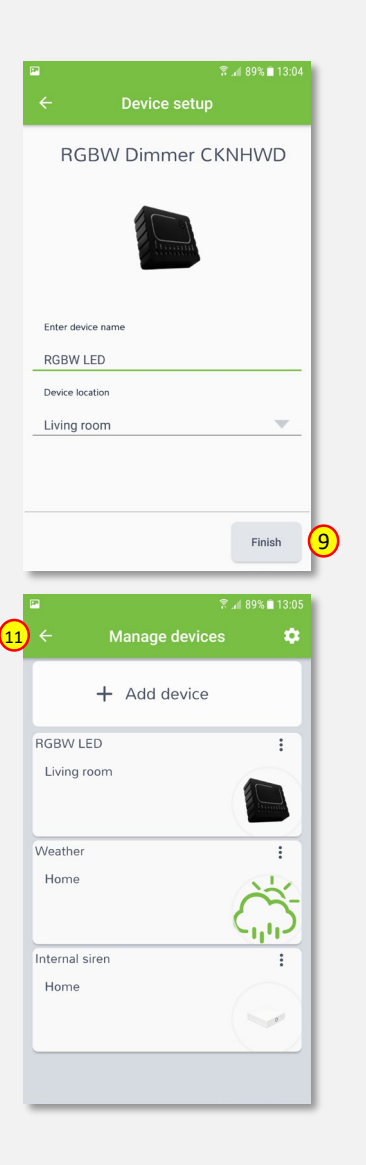

12. The procedure of adding the RGBW Dimmer module has been completed. You will be redirected to the "Home Setup" screen.

- $\frac{1}{\text{Magnetic devices}}$   $\bullet$   $\bullet$  13. To locate newly added device, click "Devices" tab at the bottom of the screen.
	- 14. If device is not shown on the list, choose the proper room by pressing "Device by location" button.

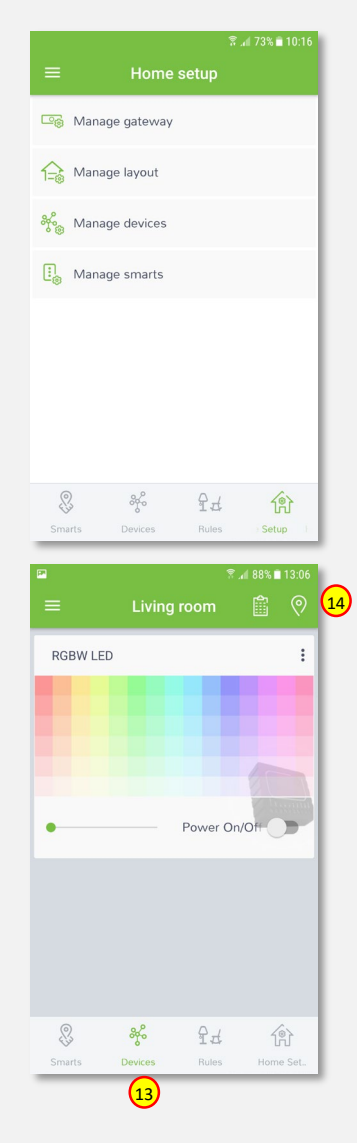

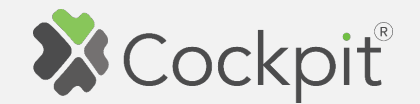

## **Removing RGBW Dimmer**

- 1. Click "Home Setup" tab located in the bottom of Cockpit@Home app.
- 2. Click "Manage devices" button.

3. Click on "settings" icon located next to the RGBW Dimmer

module name.

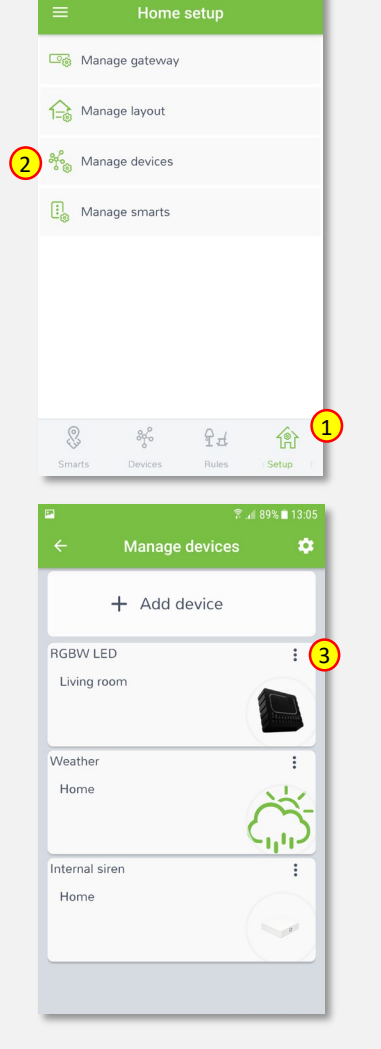

 $\sqrt{3}$  at 73% in 10

4. Select "Exclude device" option.

- 5. COCKPIT gateway will open the network for exclusion.
- 6. Read the instructions and choose one of the options available for removing the RGBW Dimmer module.

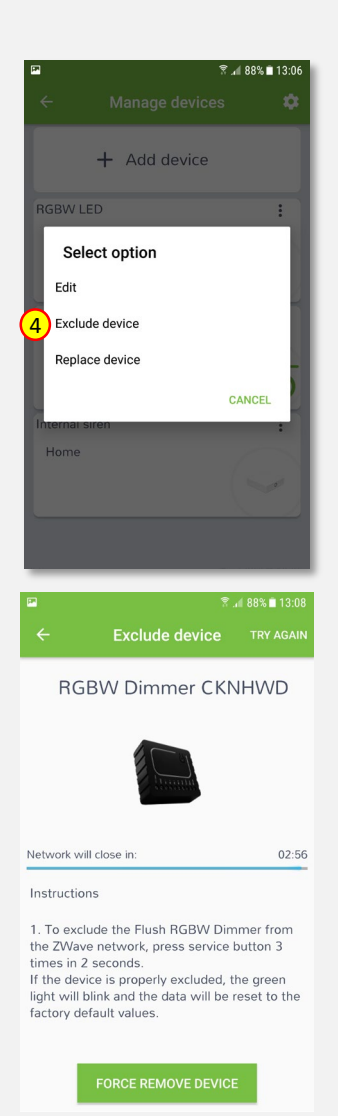

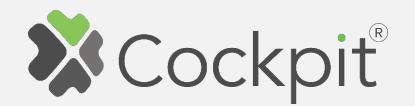

7. Remove the module by connecting it into the mains and pressing the Service button (S) 3 times in 2 seconds.

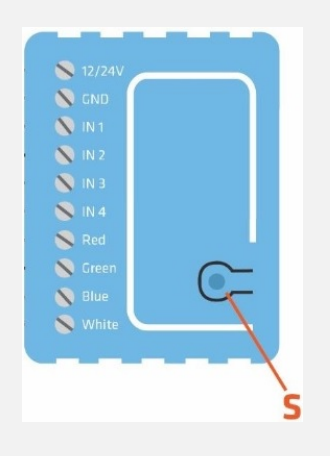

8. When the device / node have been removed, appropriate information will appear on the screen. Click "OK" button to finish the process.

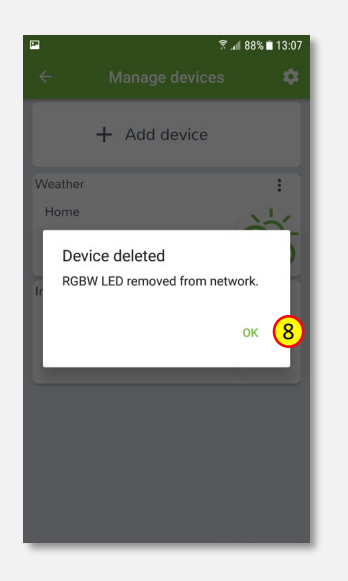

9. You will be directed back to the screen with a list of devices on which the RGBW Dimmer module is no longer present. Press the arrow button to proceed.

10. The procedure for removing

the RGBW Dimmer module is

directed to the "Home Setup"

now complete. You will be

screen.

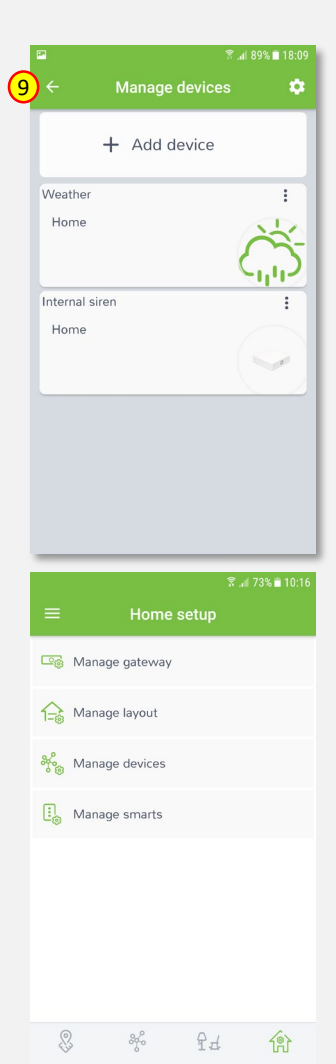

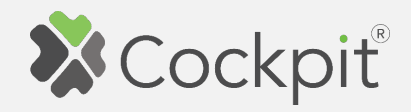

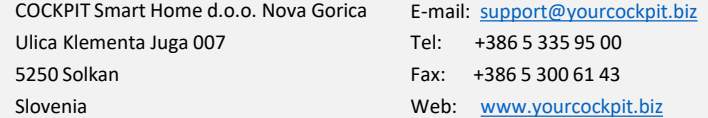